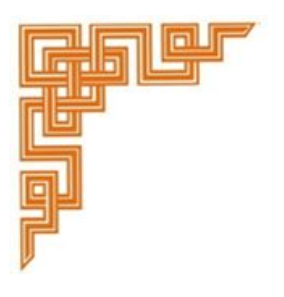

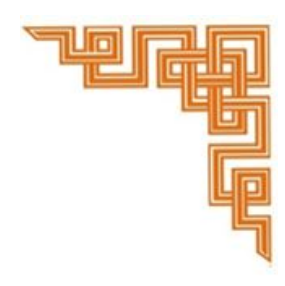

*User manual on Online Grievance Redressal System -* **eKaaSel**

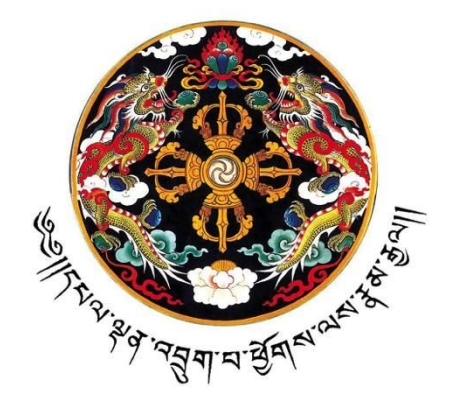

December 2017

Produced by PSGRD, Cabinet Secretariat "In Pursuit of Improving of Public Service Delivery"

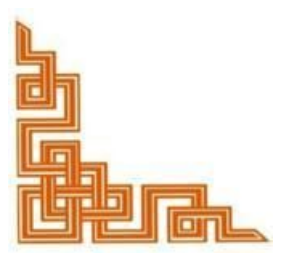

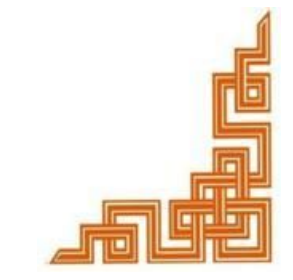

# **1. Introduction**

This document is a step-by-step user guide on the online grievance redressal system - **eKaaSel,** developed to assist the citizens to submit feedback and grievance on public services.

The system provides a streamlined platform between the public agencies and the citizens in completing the feedback mechanism necessary in service delivery. The system is developed and managed by Public Services and Grievances Redressal Division (PSGRD), erstwhile G2C Office, under the Cabinet Secretariat of Royal Government of Bhutan.

# **2. Features**

The eKaaSel system allows:

- Citizens to submit feedback and grievances on concerns related to service delivery;
- Citizens to track their application and record of activities performed on their application;

An applicant is notified via an automated SMS notification on successful submission of application and again upon the final resolution of the application.

*User Manual for eKaaSel – Online Grievance Redressal System*

### **3. Accessibility**

The eKaasel system is an open system, which can be accessed from any point with Internet accessibility.

The following on the Citizen Portal [\(www.citizenservices.gov.bt\)](http://www.citizenservices.gov.bt/) will direct you to the *eKaaSel* system (click the *eKaasel* icon or choose *eKaasel* under "Services" on the menu bar).

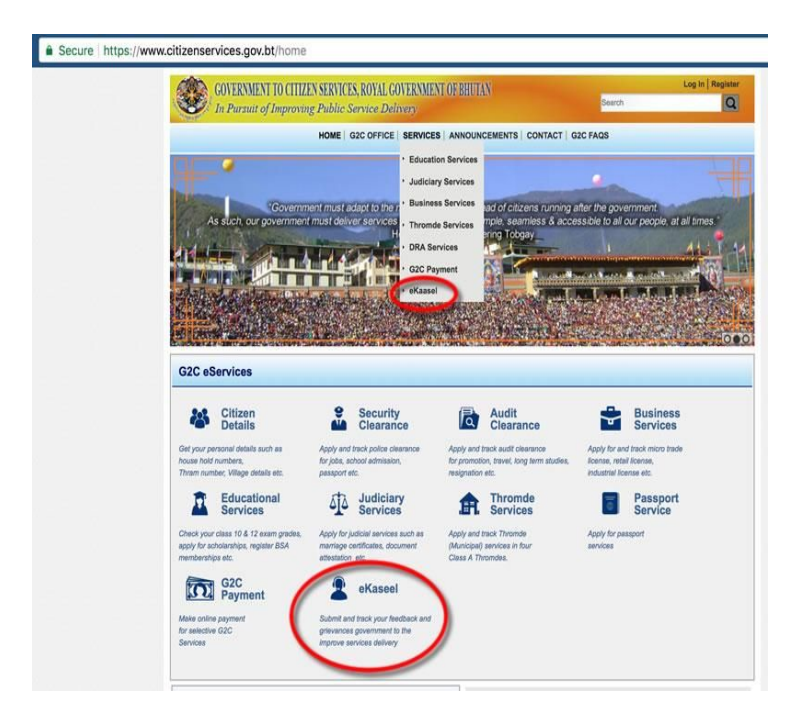

#### **4. Form**

Choose either "Feedback" or "Grievance"- depending on the concern type.

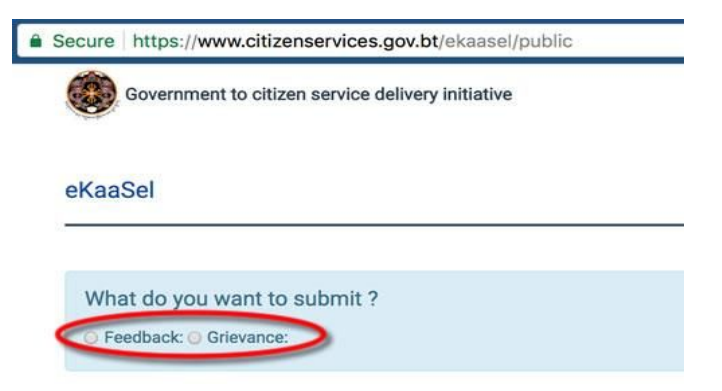

The form will appear:

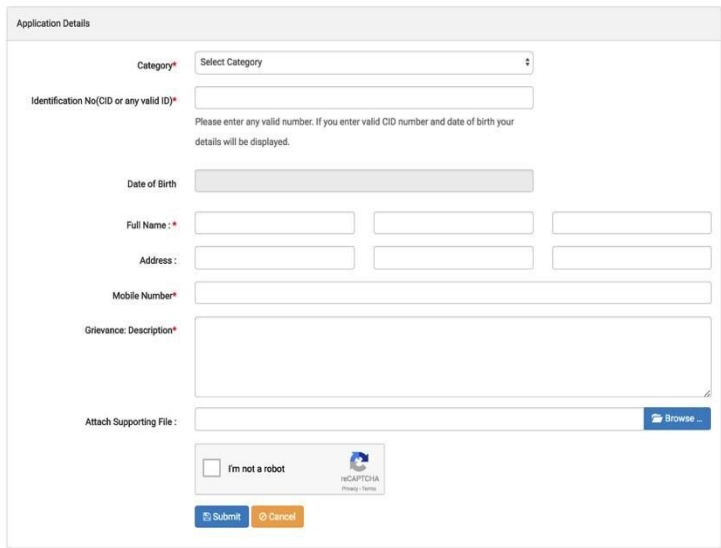

# **5. Filling**

Please note that all the fields with red asterisk " \* " are mandatory and you cannot submit the application unless you provide all the required information.

Please select the "Category" of your submission. When you clicks the drop down menu, the list of category will be shown. (The category is to assist the Cabinet Secretariat to determine the nature of the application in order to follow up with the concerned agency.) If you are unsure about the category you can select "Others".

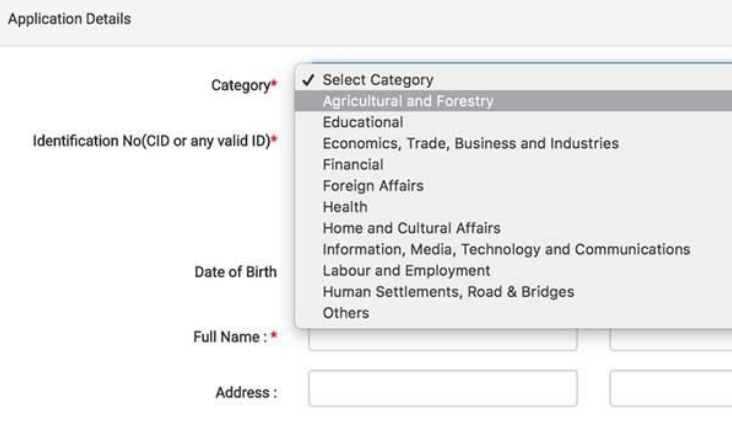

In the ID field, please submit valid CID/SRP/any other official permit document reference.

The Date-of-Birth field must be system-populated (Year-Month-Date) which will popup on clicking the field.

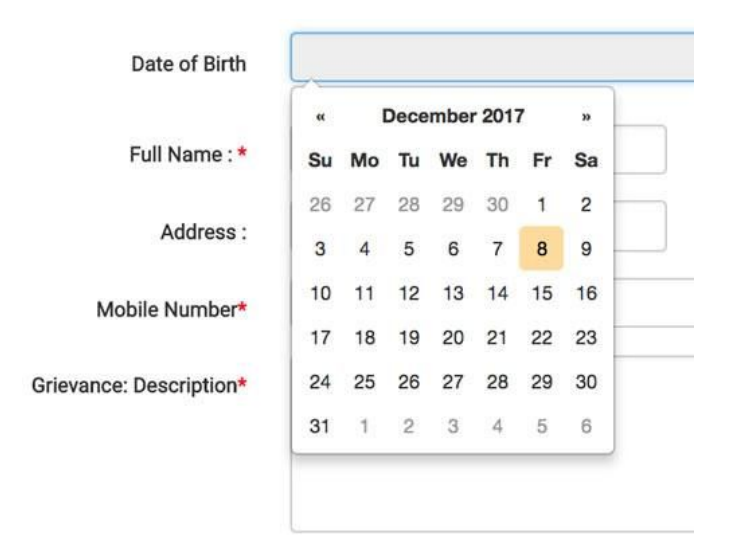

The other details are auto-populated by the system upon validating the ID and DoB fields.

(If the applicant does not have or does not use CID or SRP, one has to fill up name and address details. In this case, date of birth can be left blank.)

The mobile number field is mandatory. This is necessary to receive the SMS notification (with the applicant ID) and to contact for follow-up.

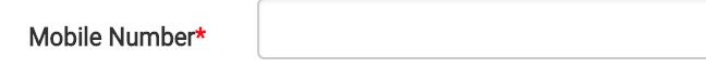

Next, briefly describe the nature of your application in the description field.

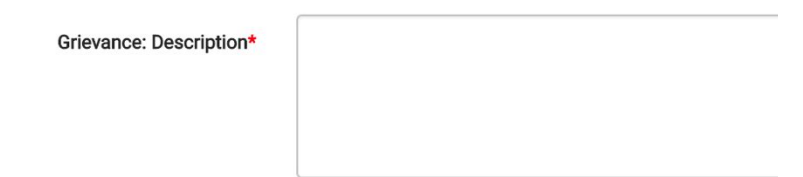

There is also a provision to attach any supporting document (by clicking on the blue browse button and uploading the file). Please note that document attachment is not mandatory.

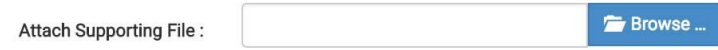

The square box is to ensure that you are not a *robot* - this is to avoid spam document. Simply click the box and submit.

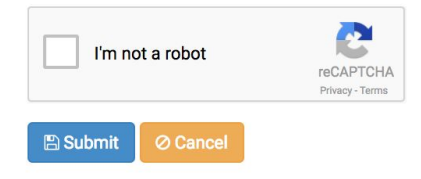

# **6. Tracking**

Upon successful submission of your application, you will get an acknowledgement via an automatic SMS notification to the mobile phone number you provided.

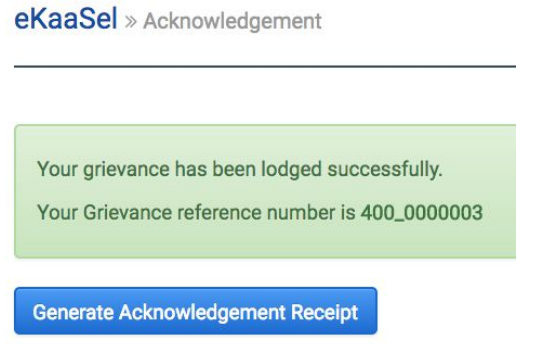

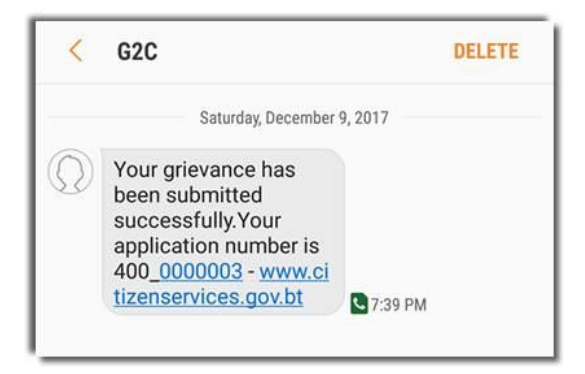

Once you get the application number/ID, you can track the status of your application by putting the application ID in the *Track Application* section (on the main page).

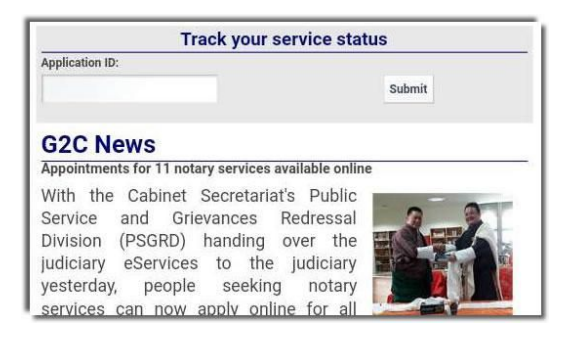

Please use our G2C Contact Center by calling the toll-free # 1199 for any further assistance.